## DreiCloud.

Anleitung für den Drei Cloud MacOS Client.

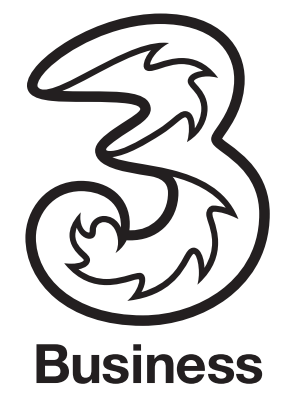

Mit dem neuen Drei Cloud Client für Mac können Sie die Drei Cloud als Volume in den Mac-Finder einbinden.

- Bequemes Arbeiten mit Dateien aus Drei Cloud in der gewohnten Mac-Umgebung
- Direktes Öffnen/Speichern von Dateien in Drei Cloud aus beliebigen Windows-Programmen heraus
- Zugriff auch auf verschlüsselte Datenräume ist möglich
- Schnelles Freigeben von Dateien in Drei Cloud zum Download für andere Benutzer via Kontextmenü im Windows Explorer
- Hohe und zuverlässige Geschwindigkeit bei der Übertragung der Dateien von und in Drei Cloud.

Alle Applikationen von Drei Cloud wie Client für Windows und Mac erhalten Sie via dem Drei-Portal https://www.drei.at/de/info/support/#cloud

Systemvoraussetzungen: OS X 10.8.3 (oder höher)

## Installation:

Doppelklicken Sie im Ordner "Downloads" auf die heruntergeladene Datei. Das Drei Cloud Client Programm wird in den Ordner Downloads entpackt:

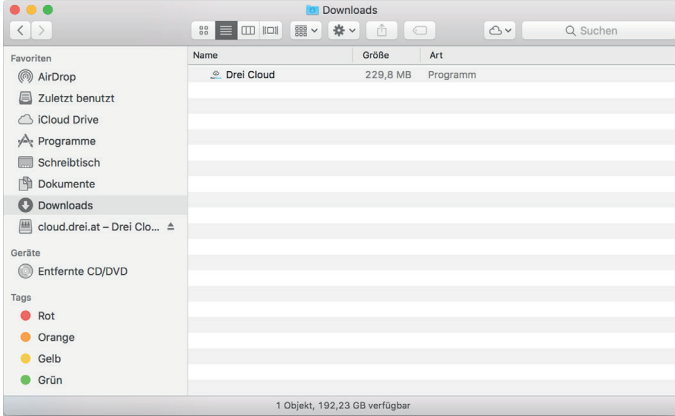

Verschieben Sie die Drei Cloud-Programmdatei in den Ordner "Programme". Dazu ziehen Sie das Element in den Ordner "Programme".

Im Ordner "Programme" öffnen Sie mit einem Doppelklick das Drei Cloud-Programm. Im Anschluss werden Sie gefragt, ob Sie das aus dem Internet geladene Programm wirklich öffnen wollen. Bestätigen Sie die Frage mit Öffnen:

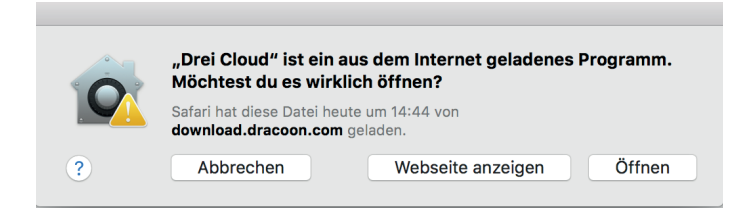

Nachdem Sie die Drei Cloud geöffnet haben, erscheint in der Menüleiste das Drei Cloud-Icon. Damit sämtliche Drei Cloud-Befehle im Finder integriert werden, ist es notwendig, dass Sie unter Systemeinstellungen > Erweiterungen > den Eintrag Drei Cloud "Finder" aktivieren:

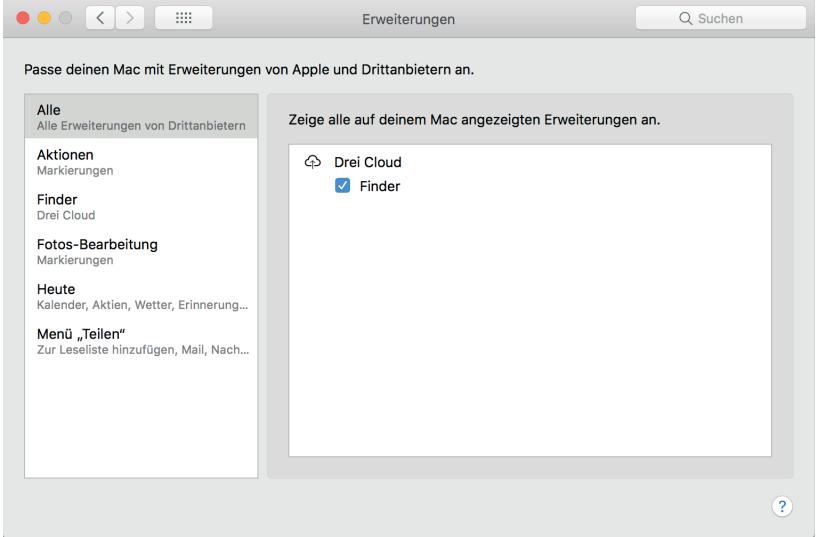

## Bedienung:

Klicken Sie in der Menüleiste auf das Drei Cloud-Icon.

Klicken Sie auf "Neues Lesezeichen". Im Anschluss wird das Dialogfeld zum Angeben der Server-Einstellungen angezeigt:

- 1. Als Drei Cloud Kunde ist die Authentifizierungsmethode auf E-Mailadresse richtig eingestellt.
- 2. Der Server ist für Sie als Drei Cloud Kunde mit cloud.drei.at richtig eingestellt
- 3. Geben Sie Ihren Benutzernamen ein dies können Sie auch optional beim Verbinden erledigen.
- 4. Wählen Sie "Verbinden" um das Lesezeichen zu Speichern und die Verbindung herzustellen. Wenn Sie "OK" wählen, wird das Lesezeichen gespeichert. Sie können zu jeder Zeit im Kontextmenü die Verbindung herstellen und Trennen

Das Dialogfeld zur Eingabe der Zugangsdaten wird angezeigt:

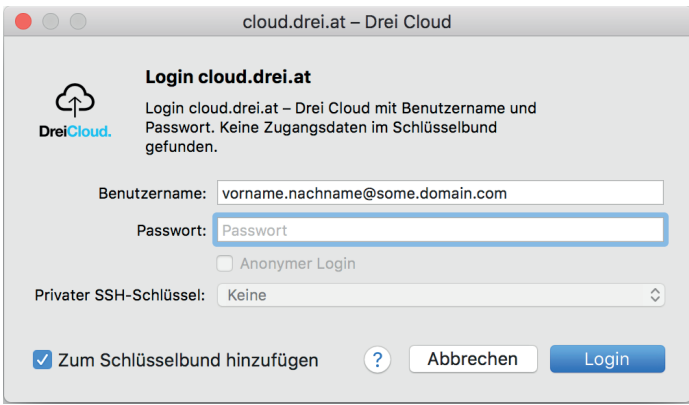

Geben Sie Ihren Benutzernamen und Ihr Passwort für den Drei Cloud Client ein, und klicken Sie auf "Login". Um die Daten nicht jedes Mal erneut eingeben zu müssen, können Sie das Kontrollkästchen "Zum Schlüsselbund hinzufügen" aktivieren.

Wenn Sie verschlüsselte Datenräume verwenden, müssen Sie Ihr Entschlüsselungskennwort angeben, um auf die verschlüsselten Dateien zugreifen zu können:

- Geben Sie im Textfeld Ihr persönliches Entschlüsselungskennwort ein, und klicken Sie auf "Fortfahren".
- Wurde die Verbindung zum angegebenen Drei CloudClient erfolgreich hergestellt, erscheint im Finder Ihre Drei Cloud als Netzlaufwerk sowie ein zusätzliches Drei Cloud-Icon in der Finder-Symbolleiste.

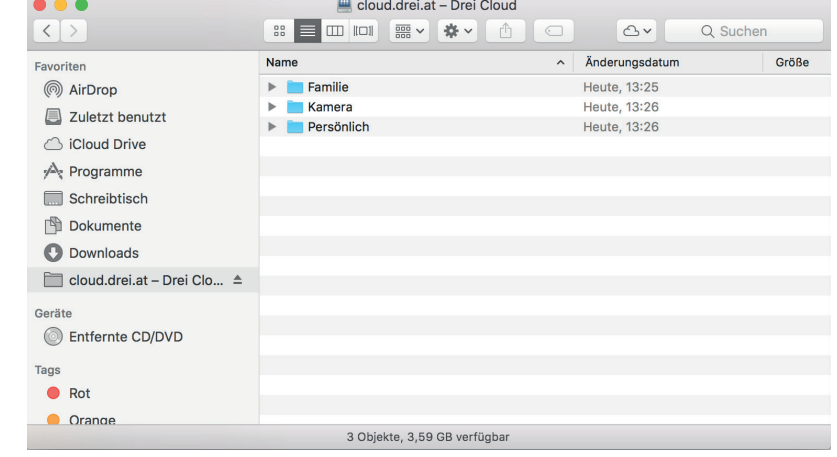

## Weitere Bedienhinweise:

Um eine Datei aus dem Drei Cloud Client für externe Benutzer zum Download verfügbar zu machen, klicken Sie mit der rechten Maustaste auf die gewünschte Datei. Klicken Sie danach im Kontextmenü auf "Zum Download freigeben":

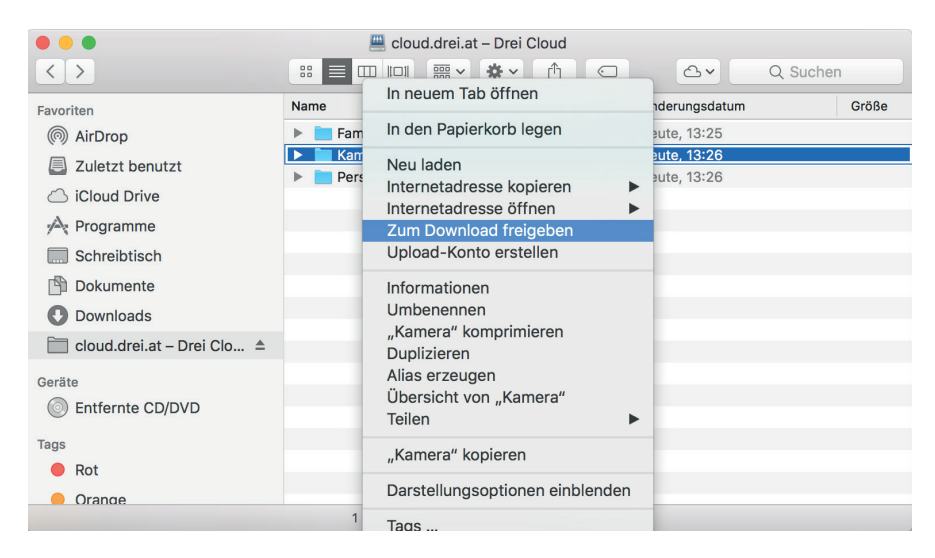

Um für externe Benutzer eine Upload-Freigabe zu erstellen, klicken Sie mit der rechten Maustaste auf den gewünschten Datenraum. Klicken Sie danach im Kontextmenü auf "Upload-Konto erstellen":

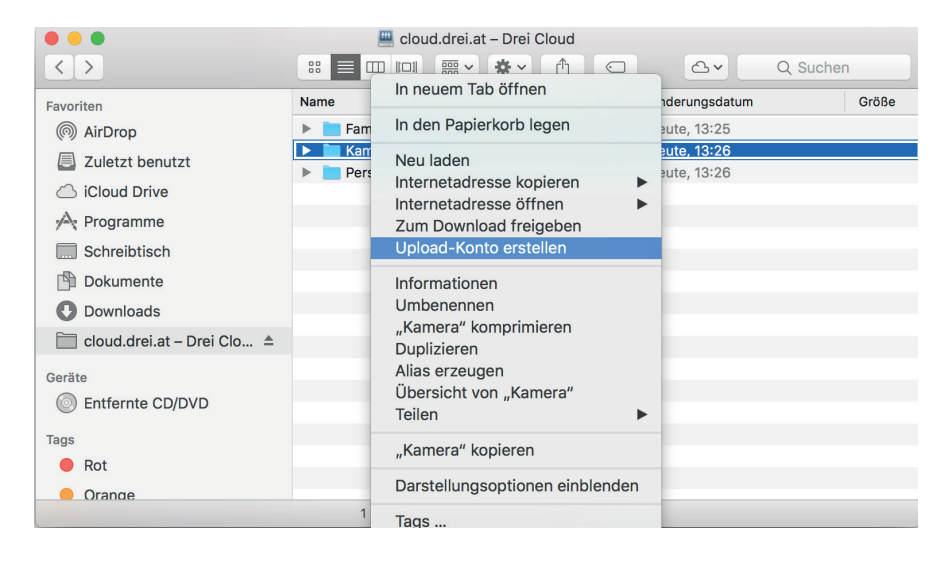

Um den Drei Cloud Client Speicherort einer Datei (Datenraum bzw. Ordner) in die Zwischenablage zu kopieren, klicken Sie mit der rechten Maustaste auf die Datei, zeigen Sie auf Internetadresse kopieren, und klicken Sie danach auf "HTTPS URL":

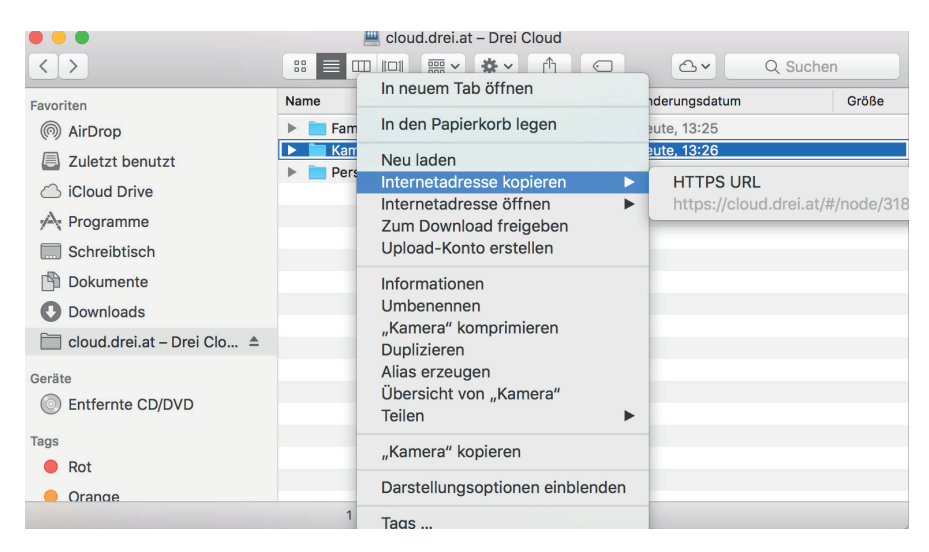

Um den Finder mit den neuesten Online-Inhalten aus dem Drei Cloud Client zu aktualisieren, klicken Sie mit der rechten Maustaste auf das Element und anschließend auf "Neu laden":

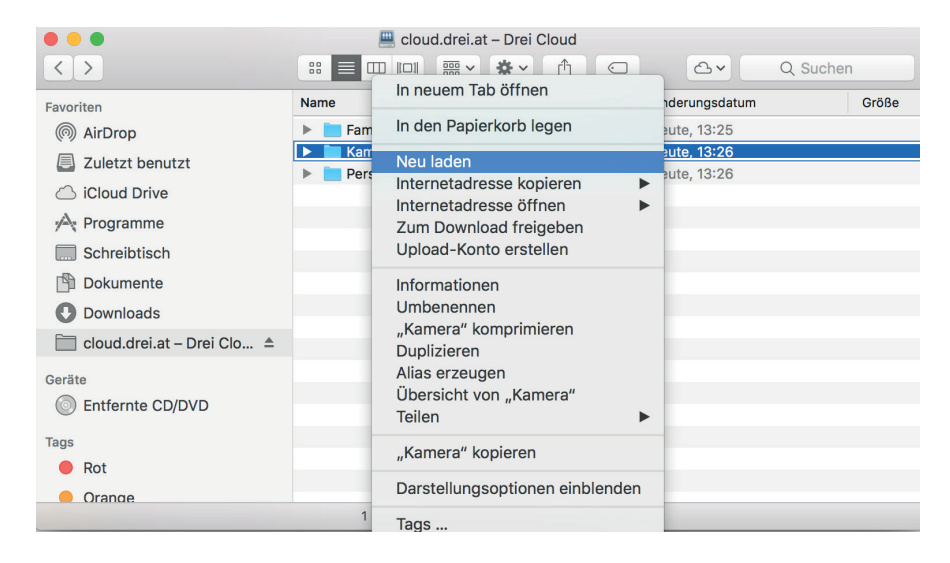

Um die Verbindung mit dem Drei Cloud-Laufwerk aufzuheben, klicken Sie auf das Drei Cloud-Icon in der Menüleiste, auf das jeweilige Lesezeichen (Netzwerkverbindung) und danach auf "Trennen".

Um die Verbindung mit dem Drei Cloud-Laufwerk wieder zu erstellen, klicken Sie auf das Drei Cloud-Icon in der Menüleiste, auf das jeweilige Lesezeichen (Netzwerkverbindung) und danach auf "Connect" (bzw. auf "Verbinden").

Hinweis: Eine eingerichtete Verbindung wird nach jedem Neustart Ihres Mac automatisch wiederhergestellt. Wenn Sie dies nicht wünschen und Verbindungen manuell erst bei Bedarf herstellen möchten, klicken Sie auf "Einstellungen", und deaktivieren Sie das Kontrollkästchen "Arbeitsumgebung sichern".